# **「Oh-o! Meiji システム」概要・利用方法について**

# **1.概要**

「Oh-o! Meiji システム」は、明治大学の教育・研究をインターネット上に公開し、より一層効果的なものにするために開発された全学的な教育 サポートシステムです。このシステムは,明治大学の全ての授業情報をネット上に展開した「クラスウェブ」と,明治大学での生活に関わるお知 らせを各自に配信する「ポータル」などの機能から構成されています。これらの機能を活用することにより,大学からの重要な情報や授業に関す る情報にアクセスすることが可能です。 ※PC 版/スマホ版サイトがありますが,本資料は PC サイトを中心に紹介します。

# **2.ログイン**

URL:https://oh-o2.meiji.ac.jp もしくはQRコードからOh-o!Meiji にアクセスします。以下ログインページが表示されますので,「ログインす る| ボタンをクリックし,「学生番号| と「パスワード| (共通認証システムアカウント) を入力してください。

※スマートフォンでQR コードを読んだ場合はスマートフォン用サイトに移動します。PC サイトに移動する場合は「PC サイトはこちらから」 のマークをクリックしてください。 Oh-o! Meiji

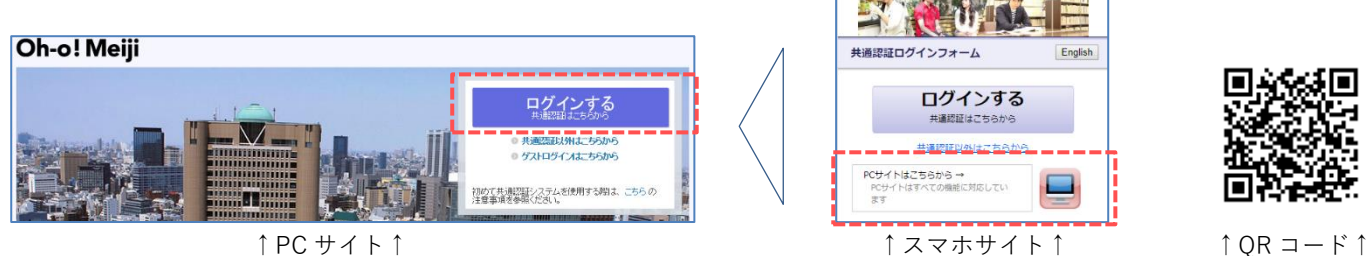

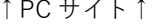

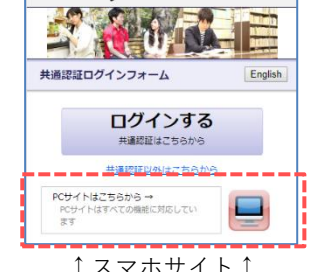

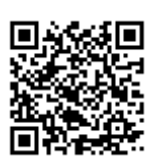

## **3.ポータル**

所属事務室や教員からのお知らせ,カレンダー,成績表,健康診断結果など,大学生活に関わる様々な情報にアクセスすること ができます。ポータルは,ログイン直後に表示されるページです。

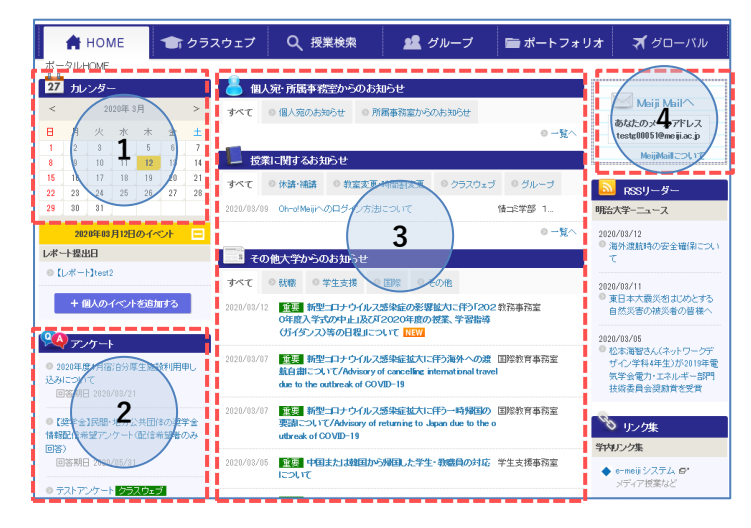

# **① カレンダー**

学年暦が登録され大学の行事やレポートの締め切りなどを 確認出来る上,個人の予定を入れることもできます。

#### **② アンケート**

所属事務室や各授業から出されたアンケートが表示されま す。

#### **③ お知らせ**

大学からのお知らせを確認できます。所属事務室からのお 知らせ/授業に関するお知らせ/その他大学からのお知ら せに分類されます。

# **④ MeijiMail**

入学後に付与される個人メールアドレスを確認できます。

## **4.お知らせ転送設定(PC サイトのみ設定可)**

ポータルに表示されるお知らせを自身で指定するメールアドレスに転送することができます。

① Oh-o!Meiji(PC版)へログイン後,ページ上部タブ【個人設定】をクリック

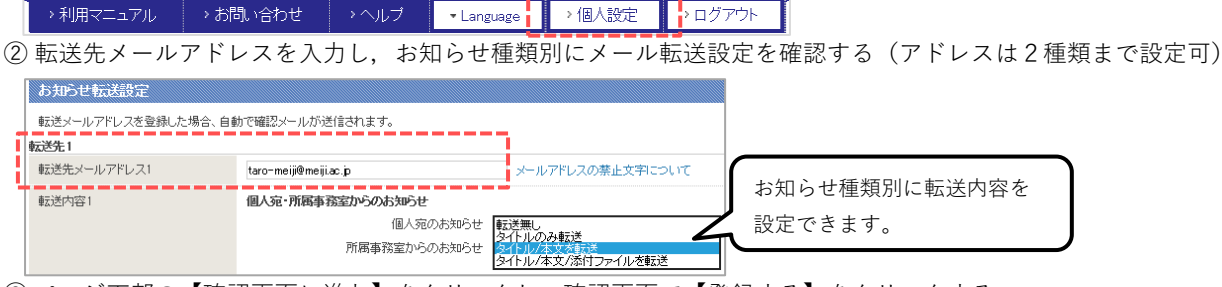

③ ページ下部の【確認画面に進む】をクリックし,確認画面で【登録する】をクリックする

④ 転送設定したメールアドレスで「登録メールアドレスの確認」メールが受信できることを確認する

# **5.クラスウェブ**

「クラスウェブ」タブからアクセスし,自身の時間割表から各授業ページにアクセスできます。授業ページでは,シラバス閲覧・ 授業内容や資料の確認・レポートの提出・ディスカッション・アンケートなどの機能があります。各授業担当教員からの指示に従 い利用して下さい。

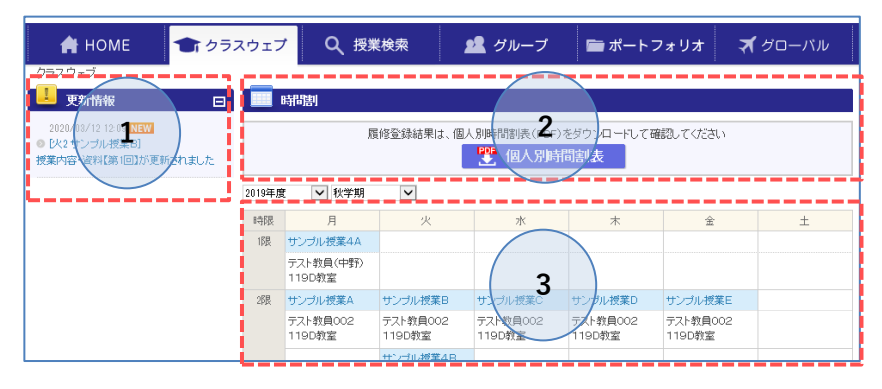

**① 更新情報**

各授業ページで新規の課題が出た時などに更 新情報が表示されます。

**② 個人別時間割表(PDF)**

最終確定した個人別の時間割をダウンロード できます。公開日は各所属学部からのお知らせ を確認してください。

# **③ Oh-o!Meiji クラスウェブ時間割**

授業ページへのリンクです。休講や教室変更が あった場合赤字でメッセージが表示されます。

### **6.授業検索**

「授業検索」タブからアクセスし,曜日・時限,講義名,教員名,シラバスの全文検索などにより広く講義を検索することがで きます。検索結果から各授業ページ・シラバスにアクセスが可能です。

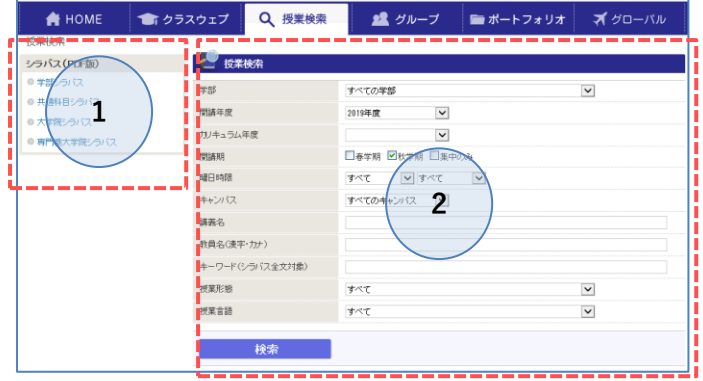

# **① シラバス(PDF)**

大学 HP にある PDF 版シラバスへのリンクです。

## **② 授業検索**

様々な項目で大学の全授業を検索することが可能です。 検索結果から各授業ページ・シラバスにアクセス可能です。

# **7.グループ**

「グループ」タブからアクセスし,正課授業以外のコミュニティ(例:〇〇留学プログラム,〇〇ゼミ論文指導 etc.)の参加メ ンバーとなっている場合は参加グループが表示されます。本機能は「クラスウェブ」同様の機能を使用することが可能です。

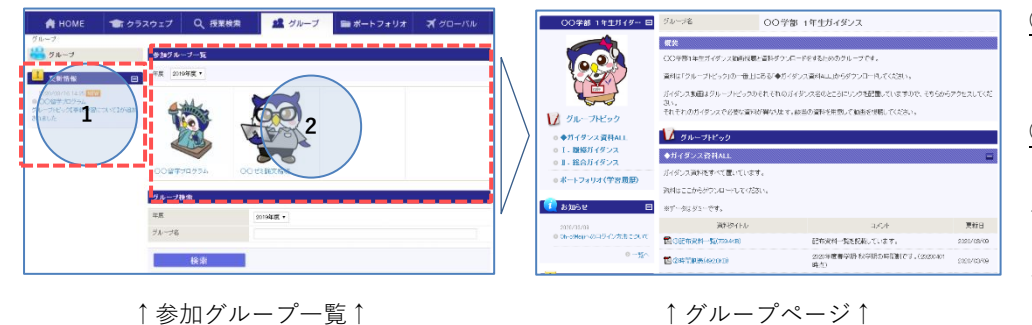

# **① 更新情報**

各グループで新規の課題が出た時な どに更新情報が表示されます。

**② 参加グループ一覧**

自身が参加メンバーとなっているグ ループが表示されます。リンクをクリ ックすると,参加グループのトップペ ージに遷移します。

## **8.その他**

詳細な利用方法については,ポータルトップページ上部タブ「利用マニュアル」よりご確認ください。 >利用マニュアルー - → お問い合わせ - - → ヘルブ - | - Language - | - → 個人設定 - | - > ログアウト - |

また,各地区サポートデスクでもサポートが可能です。不明な点がありましたらお問い合わせください。

問合せ先一覧:https://www.meiji.ac.jp/edu-info/mediaoffice.html

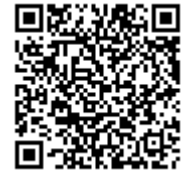